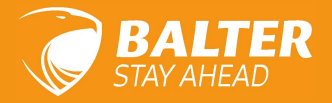

Bezug in Österreich: https://www.türsprechanlagen.at/de/balter

# BEDIENUNGSANLEITUNG

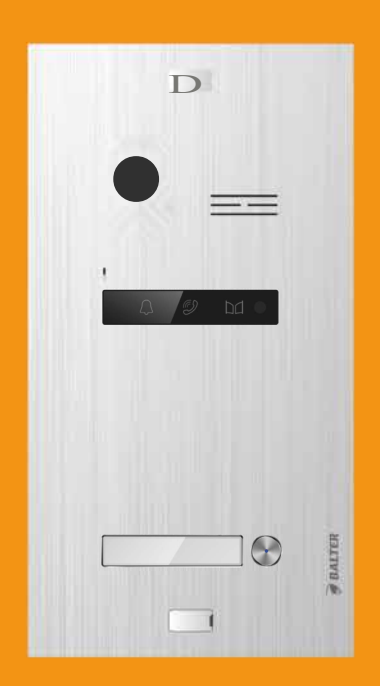

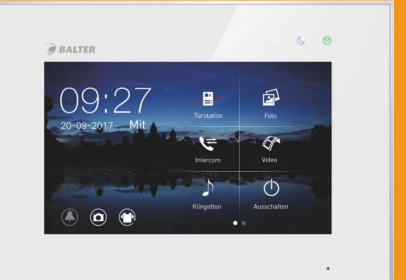

## 2-Draht BUS Video-Türsprechanlage **EVO**

## **Inhaltsverzeichnis**

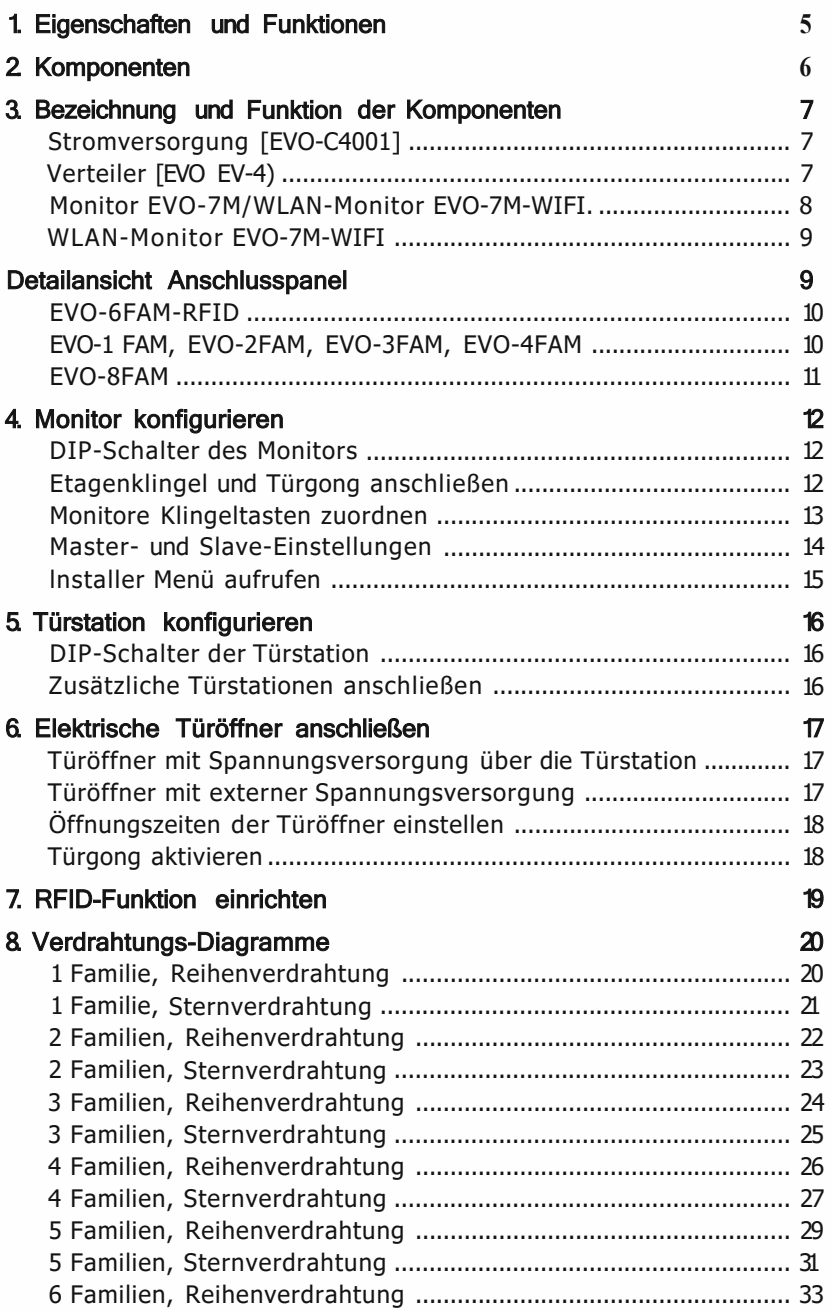

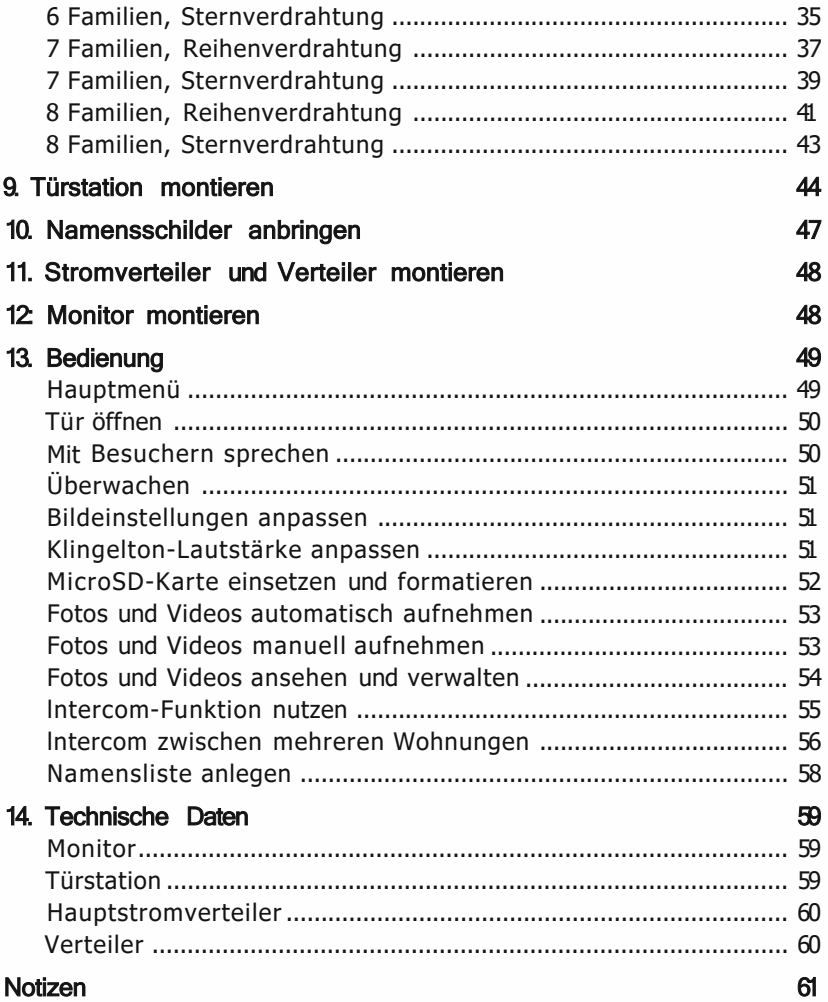

## **Warnungen und Vorsichtsmaßnahmen**

Bitte befolgen Sie die Anweisungen, um Verletzungen und Sachschäden vorzubeugen

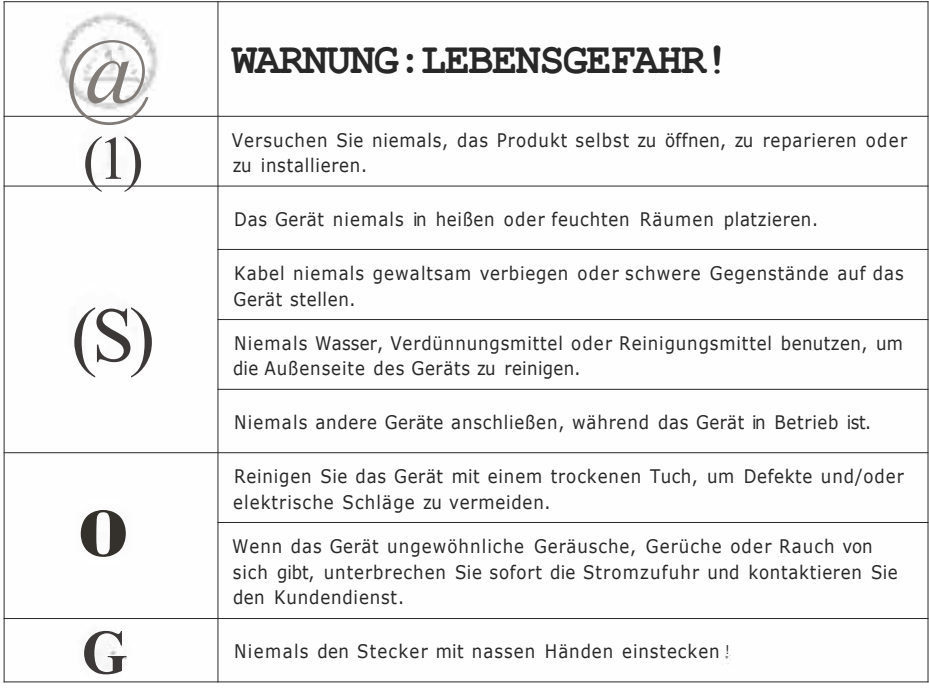

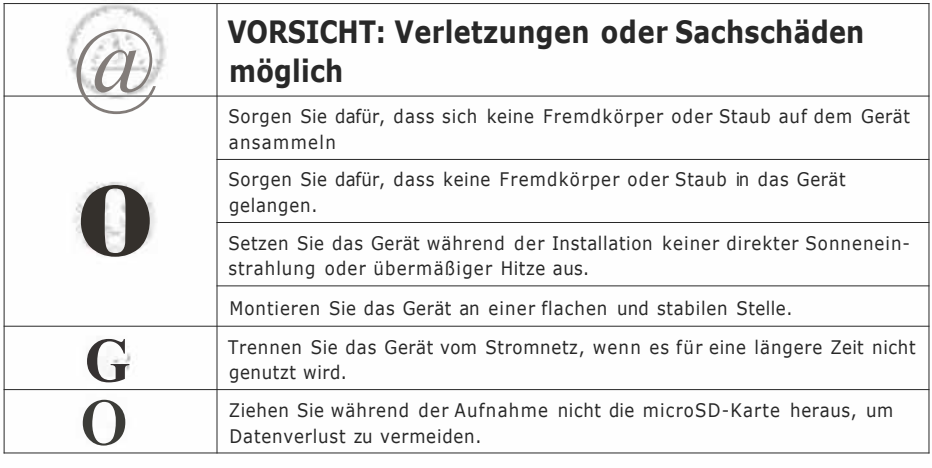

Um unsere Geräte stets aktuell zu halten, behalten wir uns das Recht vor, technische Spezifikationen jederzeit zu ändern. Die Angaben in diesem Dokument wurden nach bestem Wissen und Gewissen erstellt. Trotzdem können wir fachliche, Druck-, Satz- und sonstige Fehler nicht ausschließen.

#### **1. Eigenschaften und Funktionen**

#### **Monitor EV0-7M**

- Kapazitiver ?"-Touchscreen<br>• Integrierter Flash-Speisher
- Integrierter Flash-Speicher, erweiterbar mit microSD-Karte bis zu 32GB<br>• Apschluss eines elektronischen Genes und einer Etagenklingel
- Anschluss eines elektronischen Gongs und einer Etagenklingel
- Helligkeit, Farbe und Kontrast einstellbar
- Klingelton- und Gesprächslautstärke einstellbar
- Grafische Benutzeroberfläche
- 6 Klingeltöne
- . Nicht stören" -Funktion
- Automatische und manuelle Video- bzw. Bildaufzeichnung.

#### **WLAN-Monitor EV0-7M-WIFI**

- WLAN-Konnektivität für Bedienung per Smartphone
- Anschluss eines elektronischen Gongs und einer Etagenklingel
- Kapazitiver ?"-Touchscreen
- Integrierter Flash-Speicher, erweiterbar mit microSD-Karte bis zu 32GB<br>• Helligkeit, Earbe und Kontrast einstellbar
- Helligkeit, Farbe und Kontrast einstellbar<br>• Klingelten- und Gesprächslautstärke einste
- Klingelton- und Gesprächslautstärke einstellbar
- Grafische Benutzeroberfläche
- 6 Klingeltöne
- . Nicht stören·· -Funktion
- Automatische und manuelle Video- bzw. Bildaufzeichnung.

#### **Türstation (1-4 Klingeltasten, 8 Klingeltasten)**

- Sichtwinkel horizontal 150°<br>• Elektronischer Türöffner un
- Elektronischer Türöffner und Automatiktür
- Staub- und Spritzwassergeschützt [IP44]
- Lautsprecherlautstärke justierbar
- Weißlicht-LEDs für Nachtsicht
- Statusleuchten
- Unterputzmontage
- Namensschild und Klingel beleuchtet

#### **Türstation (6 Klingeltasten)**

- RFID-Funktion zur schlüssellosen Türöffnung
- Sichtwinkel horizontal 150°
- Elektronischer Türöffner und Automatiktür
- Staub- und Spritzwassergeschützt [IP44]
- Lautsprecherlautstärke justierbar
- Weißlicht-LEDs für Nachtsicht
- Statusleuchten
- Unterputzmontage
- Namensschild und Klingel beleuchtet

## **2. Komponenten**

## **Innenmonitor (EV0-7M)**

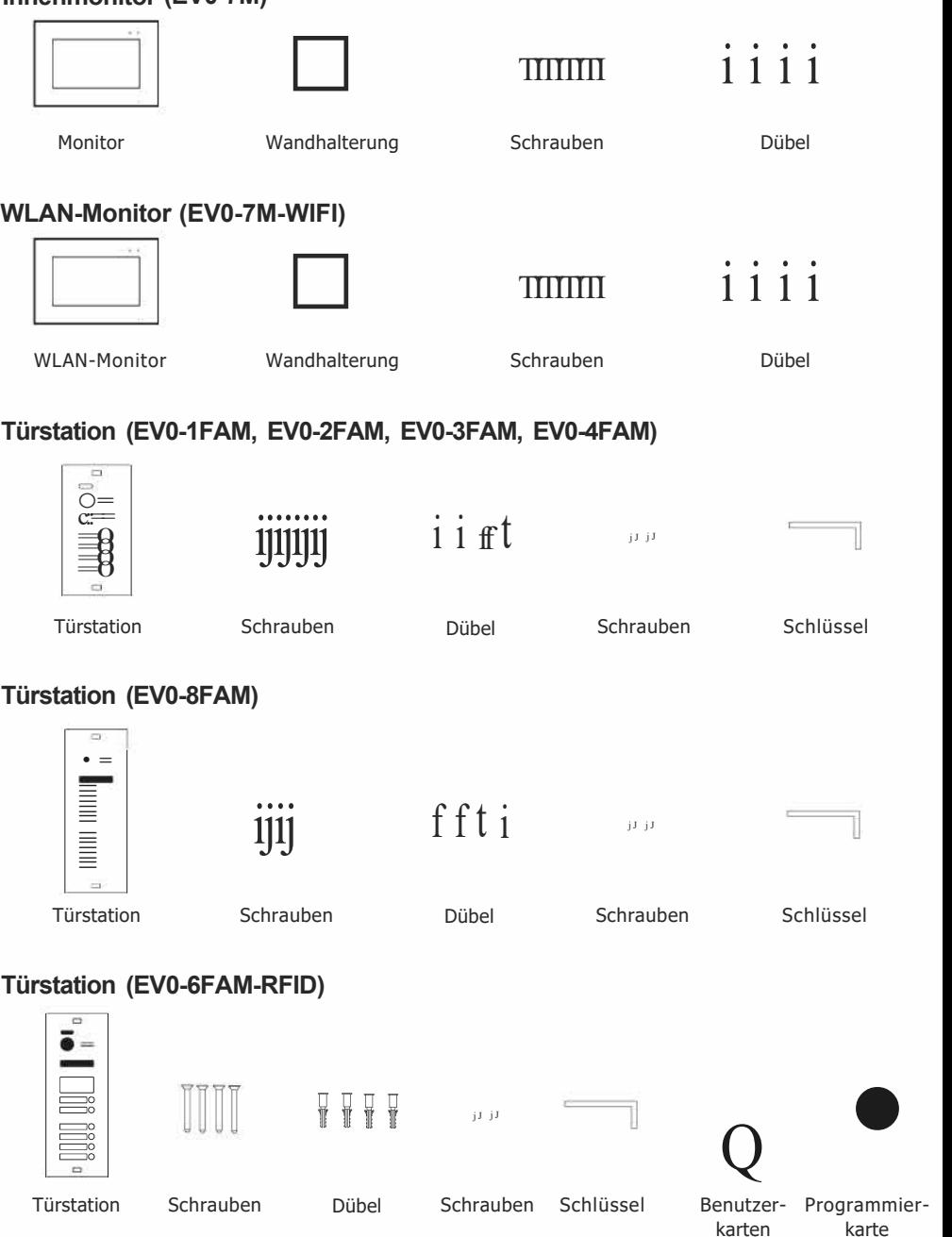

#### Stromversorgung (EVO-C4001)

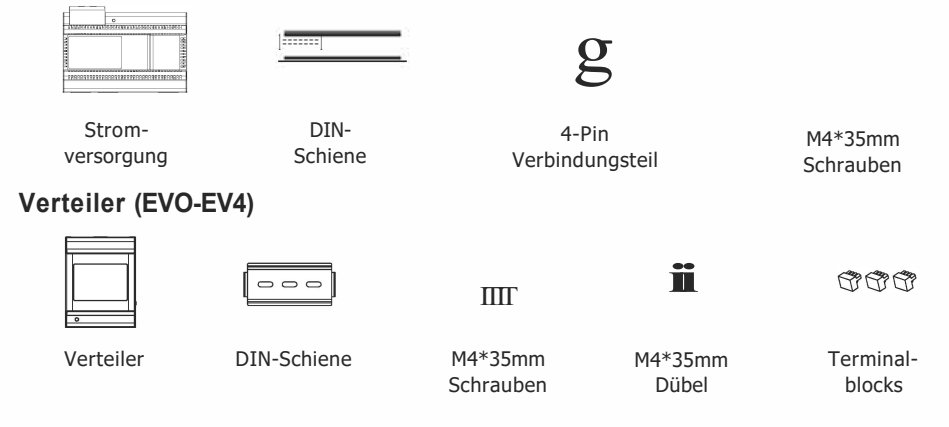

## 3. Bezeichnung und Funktion der Komponenten Stromversorgung (EVO-C4001)

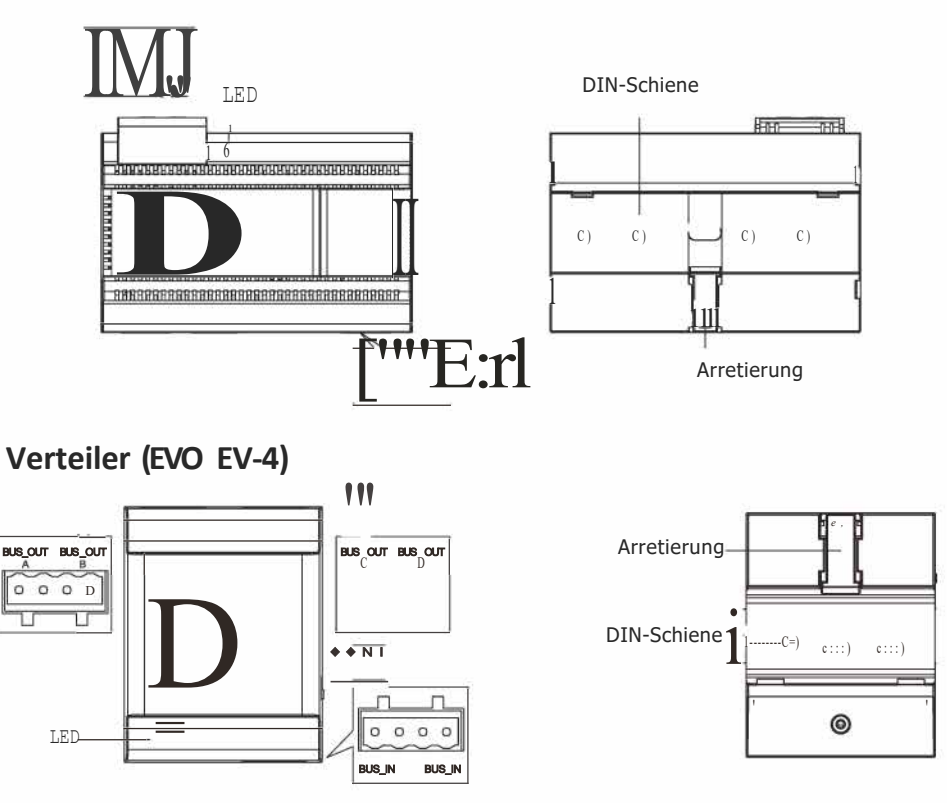

#### Monitor EV0-7M/WLAN-Monitor EV0-7M-WIFI Vorderseite

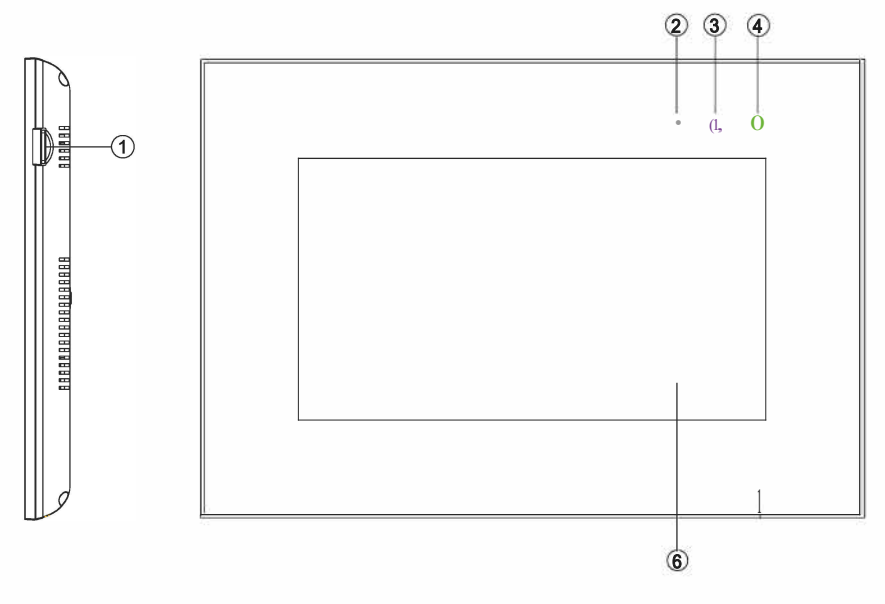

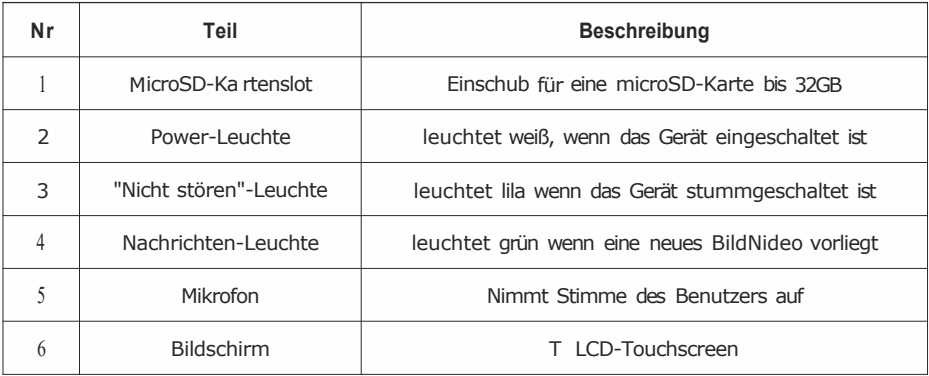

#### **Monitor EV0-7M/WLAN-Monitor EV0-7M-WIFI Rückseite**

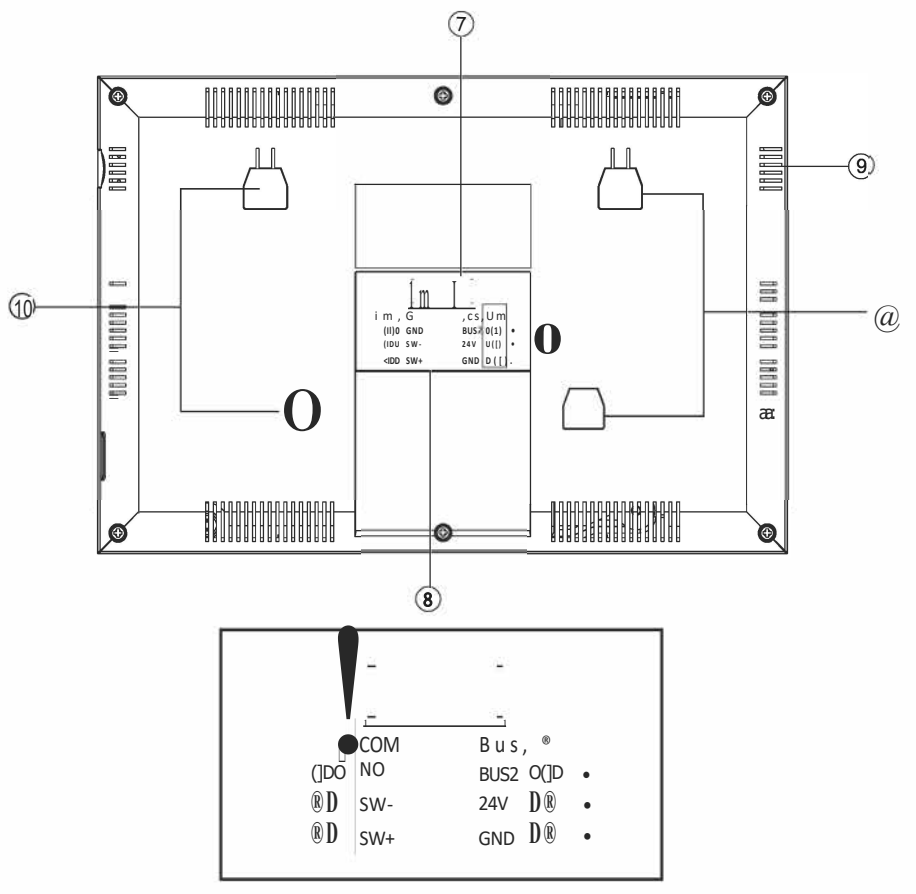

Detailansicht Anschlusspanel

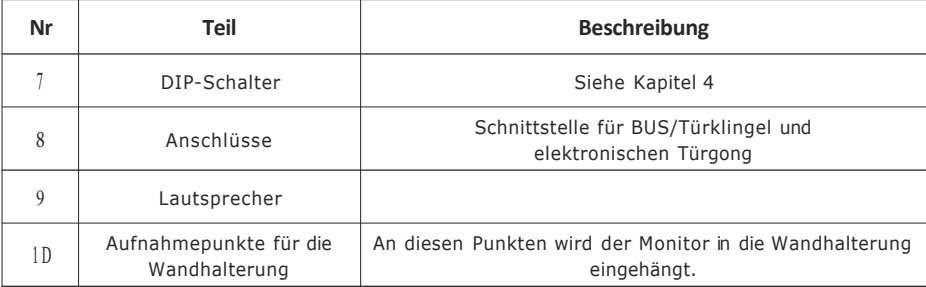

## EV0-6FAM-RFID

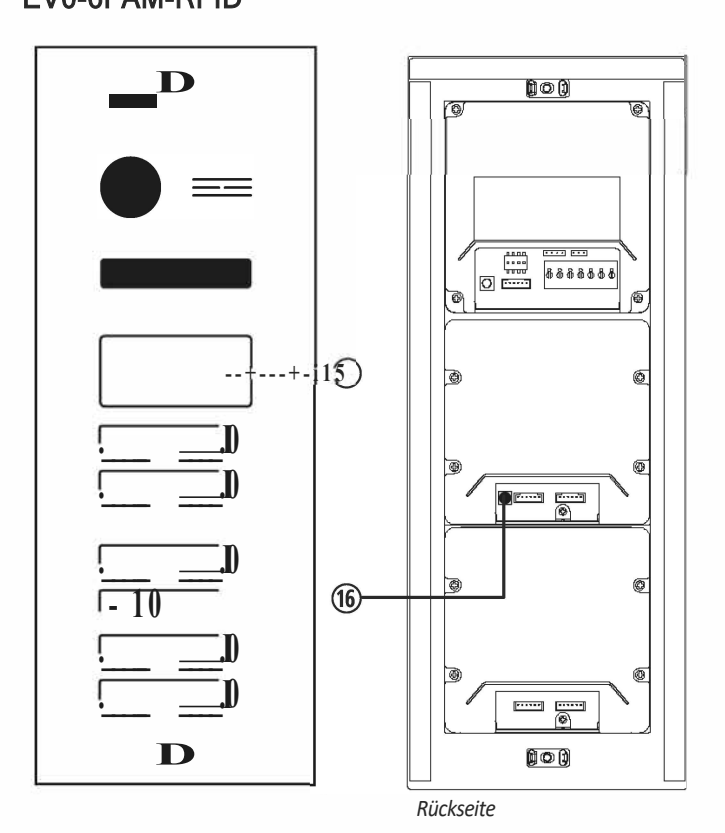

EV0-1 FAM, EV0-2FAM, EV0-3FAM, EV0-4FAM

D  $\odot$  $\circled{2}$  $\circled{3}$ 3000A  $\square$  $\overline{\omega}$  $\overline{\mathbf{e}}$ O  $\odot$  $\circledS$ −® ΙÖ  $\odot$ 

Abdeckung Verschraubung

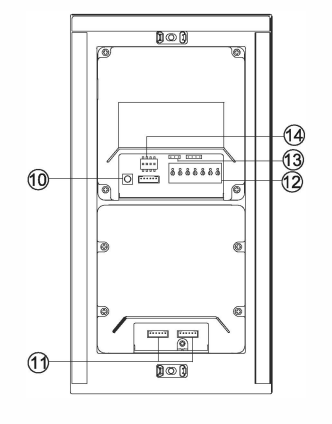

*Unterputzkasten* 

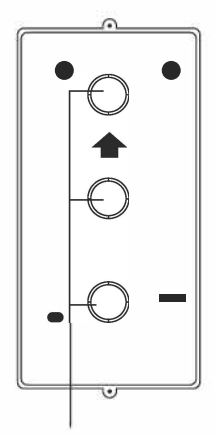

Sollbruchstellen

#### **EV0-8FAM**

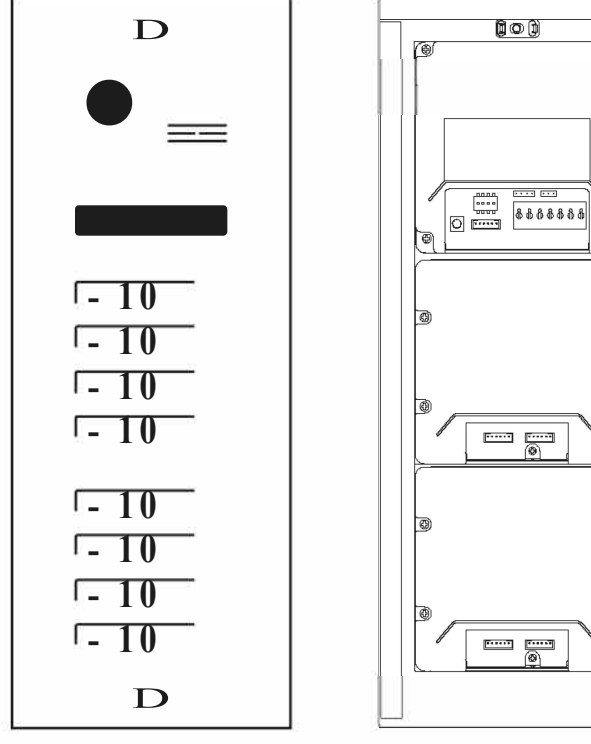

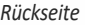

O)

ெ

 $\circledcirc$ 

◉

 $\circledast$ 

⊛

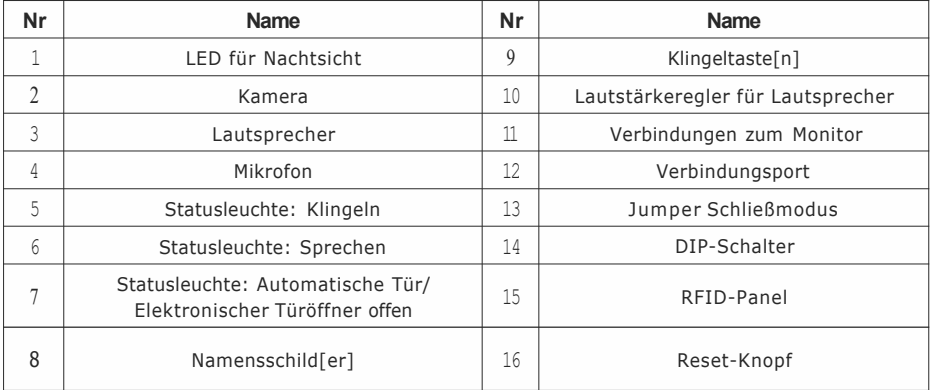

## 4. Monitor konfigurieren

## DIP-Schalter des Monitors

An der Rückseite des Monitors befinden sich 8 DIP-Schalter.

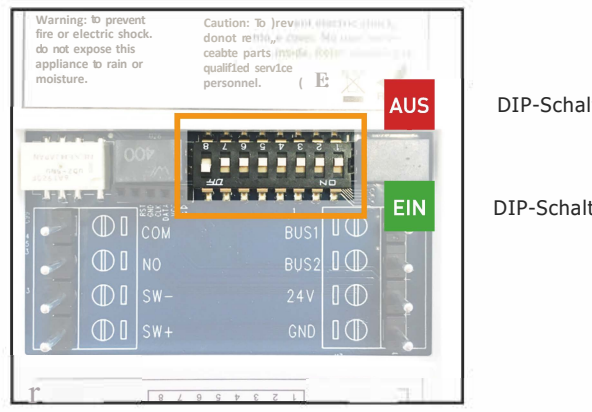

DIP-Schalter OBEN= AUS

DIP-Schalter UNTEN= EIN.

**DIP1 bis DIPS** Monitor einer Klingeltaste zuordnen [siehe nächste Seite] **DIP6, DIP7** Master/Slave Einstellung [Siehe Seite 14)<br>**DIPS Endwiderstand einstellen - BITS beim letzten** M Endwiderstand einstellen - BITS beim letzten Monitor immer auf AN stellen!

#### Etagenklingel und Türgong anschließen

Die Etagenklingel und der Türgong [selbstversorgend] nur an den Master-Monitor anschließen!

Sie können eine Etagenklingel und einen Türgong mit dem Master-Monitor verbinden.

**Türgong (selbstversorgend):** Verbinden Sie den Türgong mit den Anschlüssen COM und NO des Master-Monitors.

**Etagenklingel:** Verbinden Sie die Etagenklingel mit den Anschlüssen SW- und SW+ des Master Monitors.

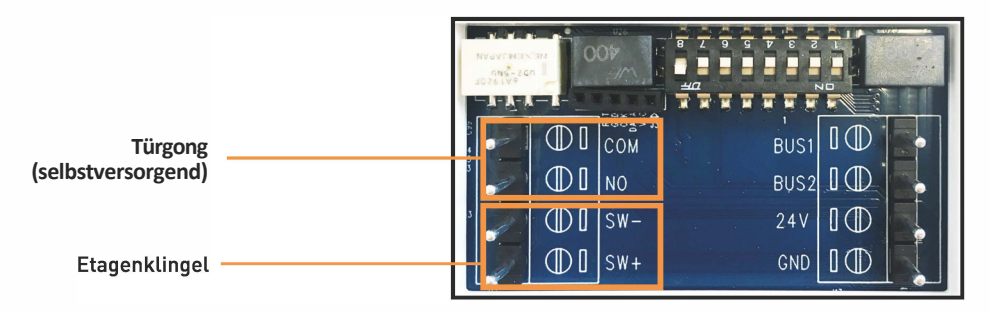

#### **Monitore Klingeltasten zuordnen**

Ordnen Sie Jeden Monitor einer Klingeltaste zu! Wird die Klingeltaste gedrückt, geht dieser Monitor an und die Tür kann entsperrt werden.

Benutzen Sie Bill bis Bit5, um einen Monitor zuzuordnen.

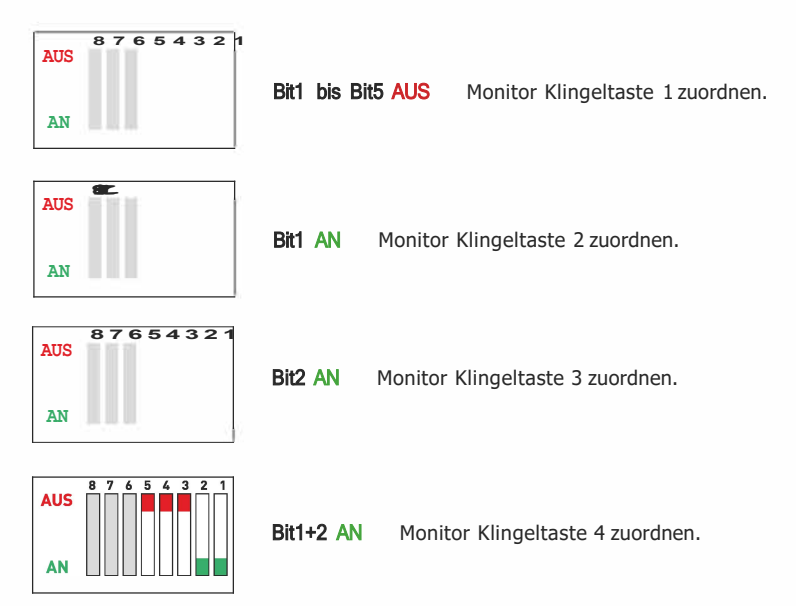

**Beispiel** 

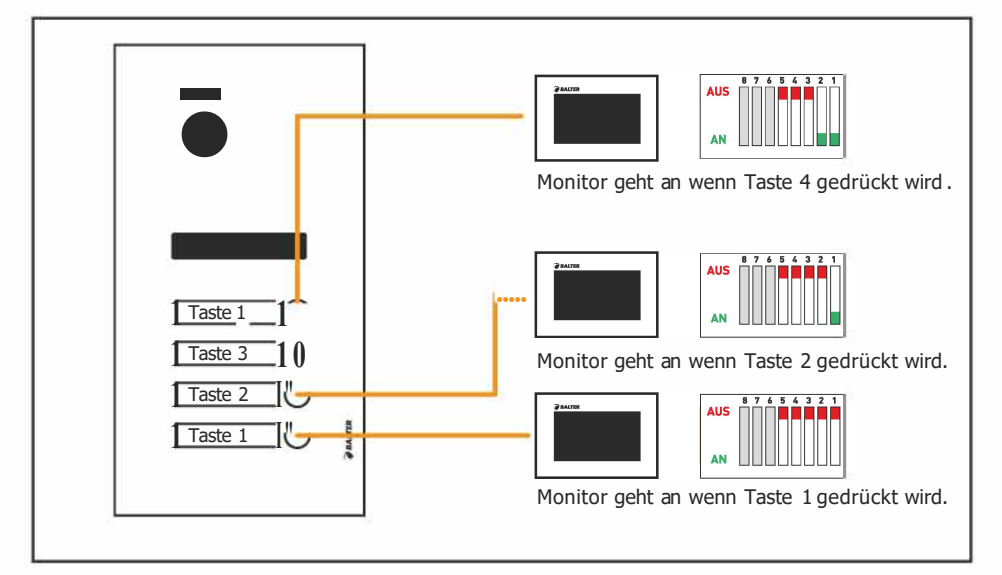

#### **Master- und Slave-Einstellungen**

Ein Monitor muss als Master [Hauptmonitor] und die weiteren Monitore als Slaves [Erweiterungsmonitore] konfiguriert werden. Das geschieht über die DIP-Schalter 6-7:

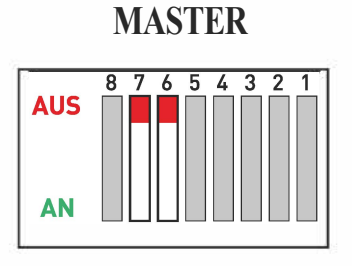

**DIP6 AUS DIP7 AUS** 

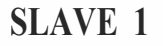

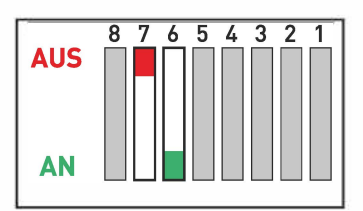

**DIP6AN DIP7 AUS** 

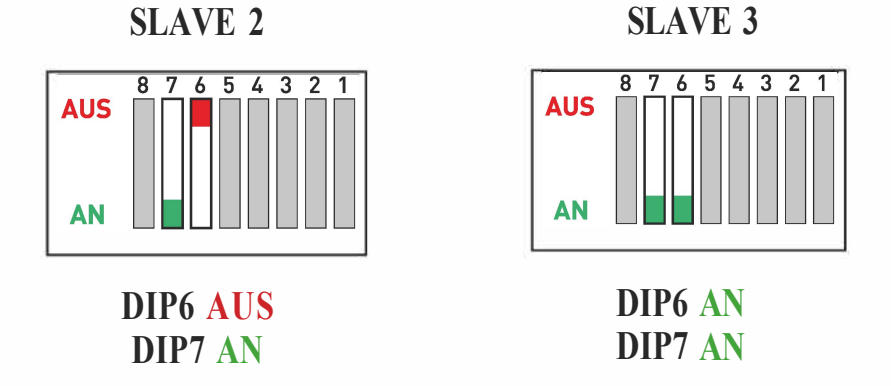

#### **lnstaller Menü aufrufen**

Über das lnstaller Menü können Sie erweiterte Funktionen aktivieren und Einstellungen vornehmen. Gehen Sie folgendermaßen vor, um das lnstaller-Menü aufzurufen.

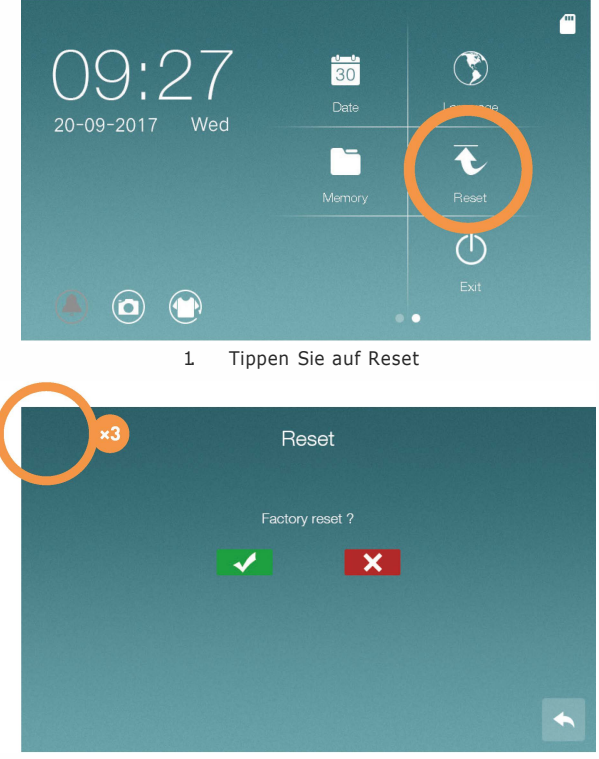

2. Tippen Sie 3 mal auf die obere linke Ecke des Displays. Tippen Sie NICHT auf die Ecke des Gehäuses <sup>l</sup>

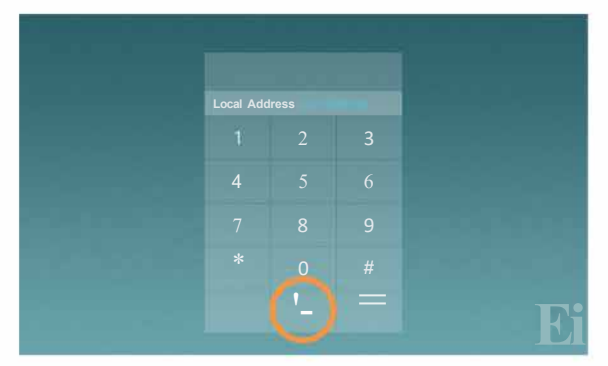

3. Geben Sie den gewünschten Code ein und tippen Sie auf\. um zu bestätigen.

## 5. Türstation konfigurieren

## DIP-Schalter der Türstation

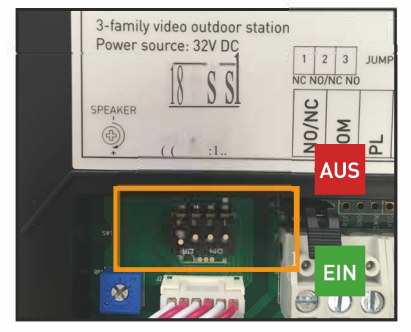

**Die DIP-Schalten ufder Rückseiteder Türstation.** 

An der Rückseite der Türstation befinden sich 4 DIP-Schalter:

**DIP1 bis DIP2** Adresse der Türstation einstellen [Wenn mehrere Türstationen angeschlossen werden]

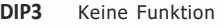

**DIP4** Türgong an/aus

#### Türgong aktivieren

Die Türstation kann einen Gong erklingen lassen, wenn eine Klingeltaste gedrückt wird.

Diese Funktion ist standardmäßig deaktiviert. Um diese Funktion zu aktivieren, stellen Sie BIT4 an derTürsation auf EIN.

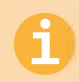

Wir empfehlen, diese Funktion **NICHT** zu aktiveren. Aufgrund von Lärmbelästigung kann es kann zu Unannehmlichkeiten kommen.

#### Mehrere Türstationen anschließen

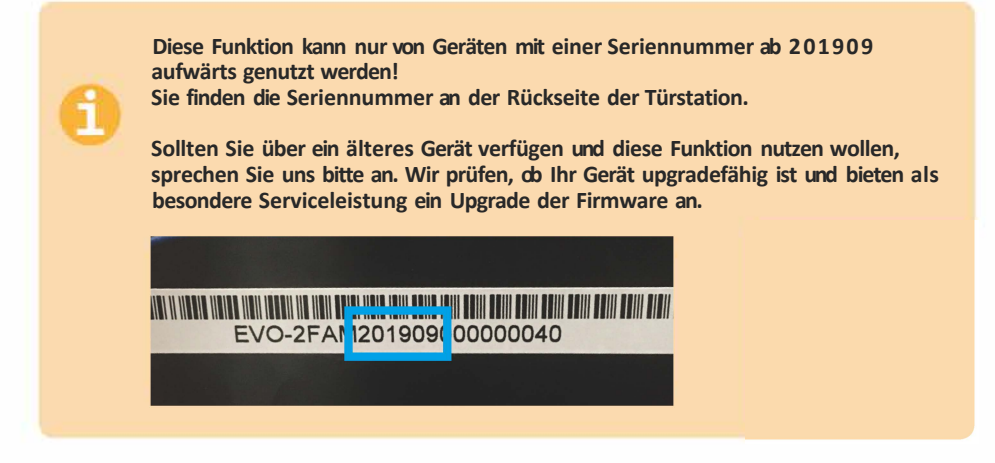

Es können bis zu 2 Türstationen in einem EVO System betrieben werden.

Verdrahten Sie Türstation 1 wie gewohnt mit dem Stromversorgungsmodul C-4001. Verdrahten Sie dann Türstation 2 mit Türstation 1.

**Beachten Sie die korrekte Einstellung der DIP-Schalter!** 

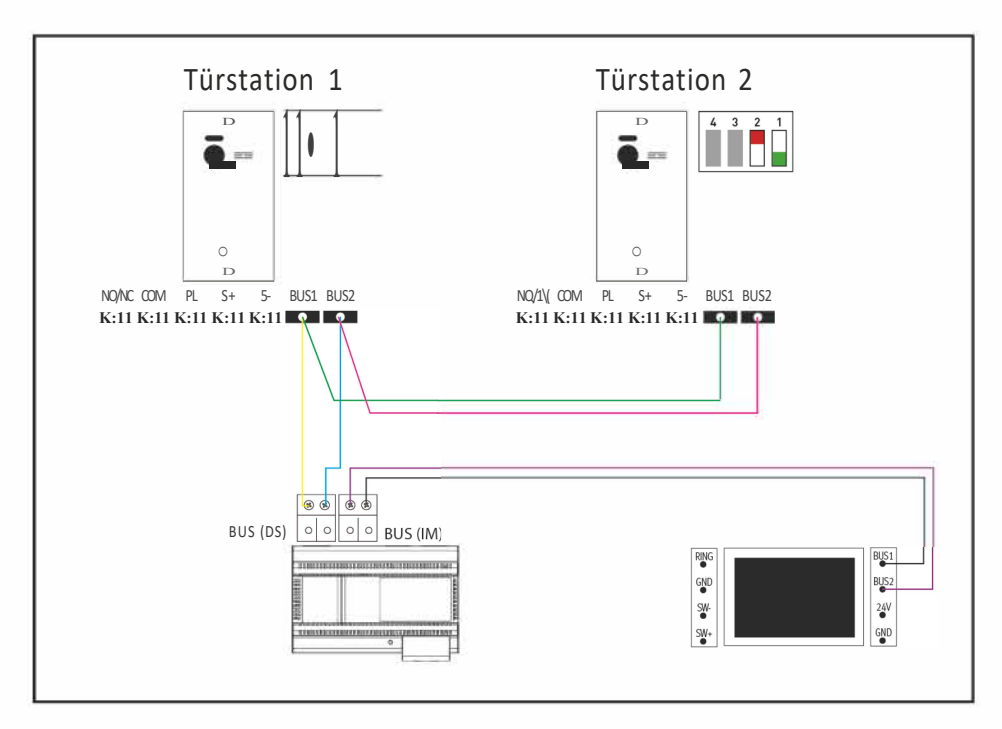

## 6. Elektrische Türöffner anschließen

Pro Türstation kann je 1 Türöffner mit externer Spannungsversorgung und 1 Türöffner mit Spannungsversorgung über die Türstation angeschlossen werden.

## Türöffner mit Spannungsversorgung über die Türstation

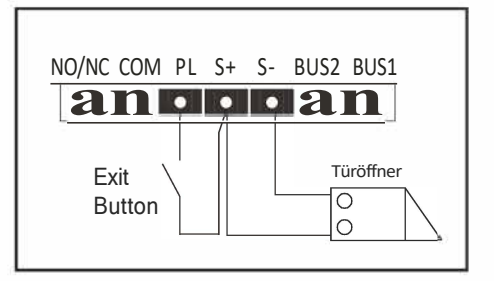

- Der Türöffner ist auf 12V beschränkt. **Bei Installationen mit 1-4 Familien** darf die Stromaufnahme des Türöfners maximal 350mA betragen. **Bei Installationen über 4 Familien** benutzen Sie bitte einen Türöffner mit externer Span nu ngsversorg u ng.
- Dieser Türöffner wird über das Symbol $\bullet$ am Monitor betätigt.

Passende Modelle sind z.B. Assa Abloy Modellreihen 118, 128 und 148 sowie der Dorma Basic-XS E.

#### Türöffner mit externer Spannungsversorgung

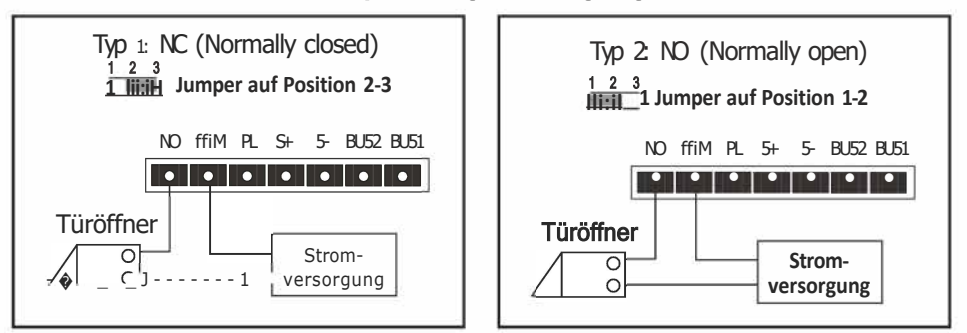

- Die externe Stromzufuhr muss auf den Türöffner abgestimmt sein.
- Der Türöffner ist auf 12V beschränkt, die Stromaufnahme darf maximal 6A betragen
- Es gibt zwei Öffnungstypen: NC [Norma�Closedl und NO [Normally Open].
- Dieser Türöffner wird über das Symbol **m** am Monitor betätigt.

#### Öffnungszeiten der Türöffner einstellen

Sie können die Öffnungszeiten der Türöffner individuell einstellen. Rufen Sie dazu das lnstaller-Menü auf [siehe Seite 15) und geben Sie folgende Codes ein:

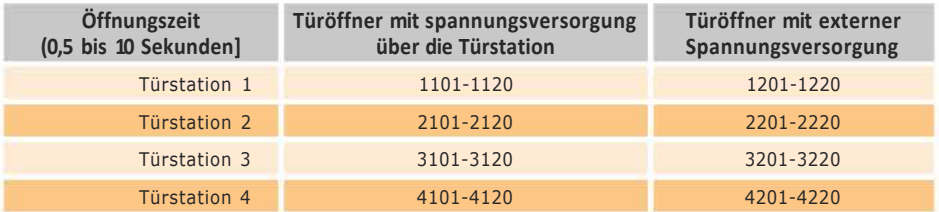

Bestätigen Sie mit\., um die Einstellungen zu speichern.

#### **7. RFID-Funktion einrichten**

Nur für die Modelle EVO-6FAM-RFID, EVO-2FAM-RFID und EVO-1 FAM-RFID

Diese Einstellungen werden an der Türstation durchgeführt!

#### LED Status:

- 1. Status zurücksetzen: Das RFID-Panel blinkt.
- 2. RFID-Transponder hinzufügen: Hörersymbol leuchtet auf.
- 3. Einstellungen beenden: Die Anzeigen erlöschen.

#### Maximale Anzahl von RFID-Transpondern:

- 1. Maximal 1 Programmierkarte.
- 2. Maximal 1000 Benutzerkarten für das gesamte System.

#### Programmieren oder Zurücksetzen Ihrer Programmierkarte:

Wenn Sie die Türstation zum ersten Mal einschalten: Die Reset-Taste [auf der Rückseite der Türstation] innerhalb von 8 Sekunden für 1 Sekunde drücken. Jetzt befinden Sie sich im Rücksetzmodus.

Im Rücksetzmodus werden zuerst alle RFID-Transponder [einschließlich der Einstellungskarte] gelöscht. Der Löschvorgang wird von einem Blinken des RFID Feldes begleitet. Nach dem Löschen ertönt ein Didi-Ton und die Klingelanzeige leuchtet auf, um anzuzeigen, dass Sie mit dem Hinzufügen der Programmierkarte beginnen können. Nach dem Hinzufügen der Programmierkarte verlässt das Gerät den Rücksetzmodus automatisch. Anschließend können die Benutzerkarten hinzugefügt werden.

#### Hinzufügen einer einzelnen Benutzerkarte:

- 1. Halten Sie die Programmierkarte kurz vor das RFID Feld. Es werden zwei Pieptöne ausgegeben [das RFID Feld blinkt gleichzeitig]. Danach leuchtet das Hörersysmbol auf und zeigt an, dass der Modus zum Hinzufügen von Benutzerkarten aktiviert ist.
- 2. Halten Sie die einzulernende Benutzerkarte kurz vor das RFID Feld. Ein Piepten bestätigt die Programmierung der Karte. Drei Pieptöne zeigen an, dass das Einlernen fehlgeschlagen ist. Fünf Pieptöne zeigen an, dass das Limit für die Anzahl der Benutzerkarten erreicht ist.
- 3. Warten Sie 15 Sekunden, um den Programmiermodus zu verlassen. begleitet von den beiden Signaltönen

#### Mit der Benutzerkarte die Türe öffnen

Halten Sie ihre Benutzerkarte kurz vor das RFID Feld. Ein kurzer Piepten bestätigt das Schalten des 12V Ausgangs in der Türstation.

Halten Sie ihre Benutzerkarte länger als drei Sekunden vor den RFID Leser, wird der Ausgang des potentialfreien Kontakts betätigt. Dies wird mit zwei kurzen Pieptönen bestätigt.

#### Hinweis:

- 1. Das Öffnen mit der Benutzerkarte ist nur möglich wenn sich die Monitore im Standby befinden.
- 2. In dem Moment in dem Sie die Türe mit der Benutzerkarte öffnen, können Sie nicht gleichzeitig klingeln.
- 3. Es können nur alle Benutzerkarten incl. Programmierkarte über den Resetknopf auf der Rückseite gelöscht werden.

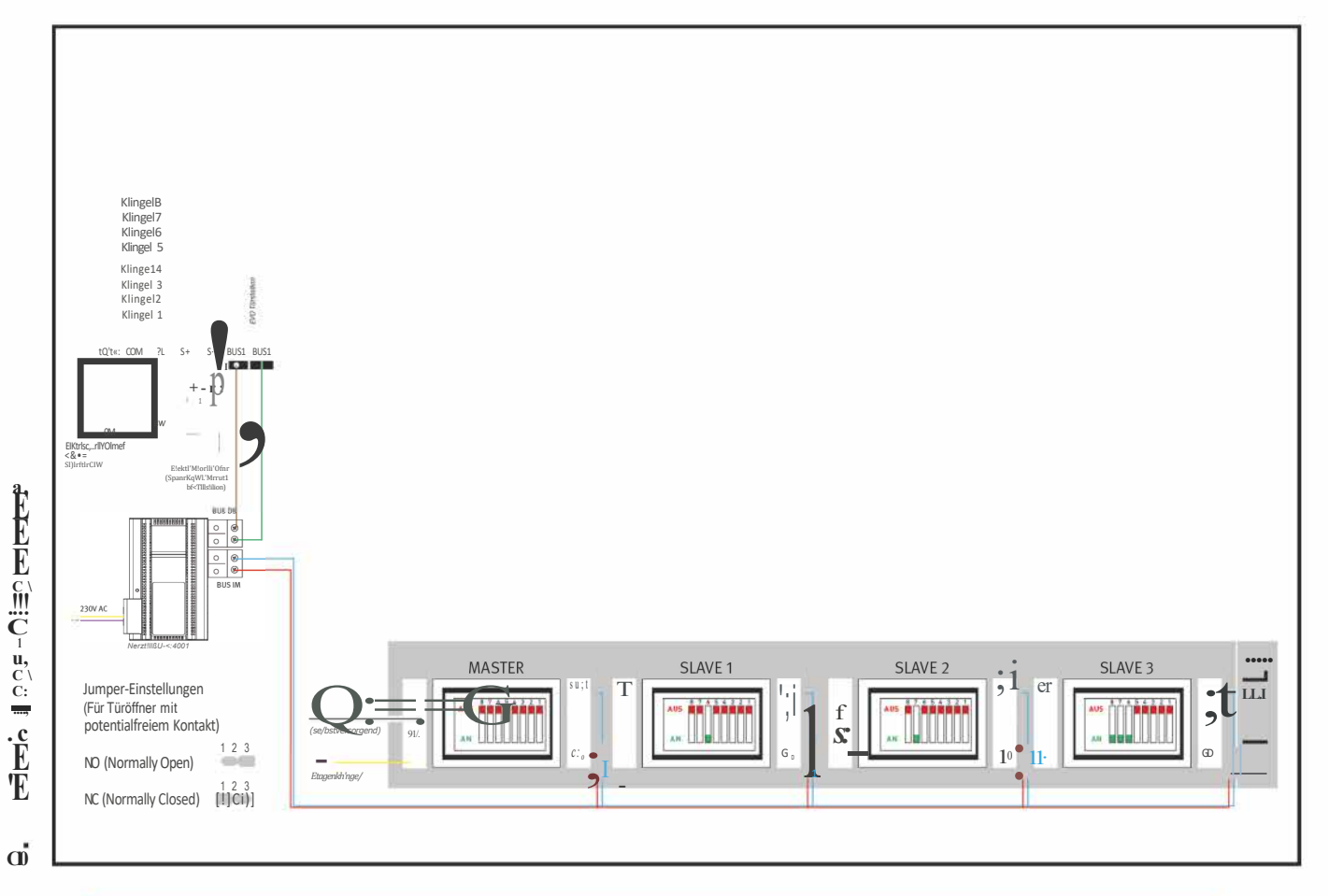

#### 1 Familie, Reihenverdrahtung

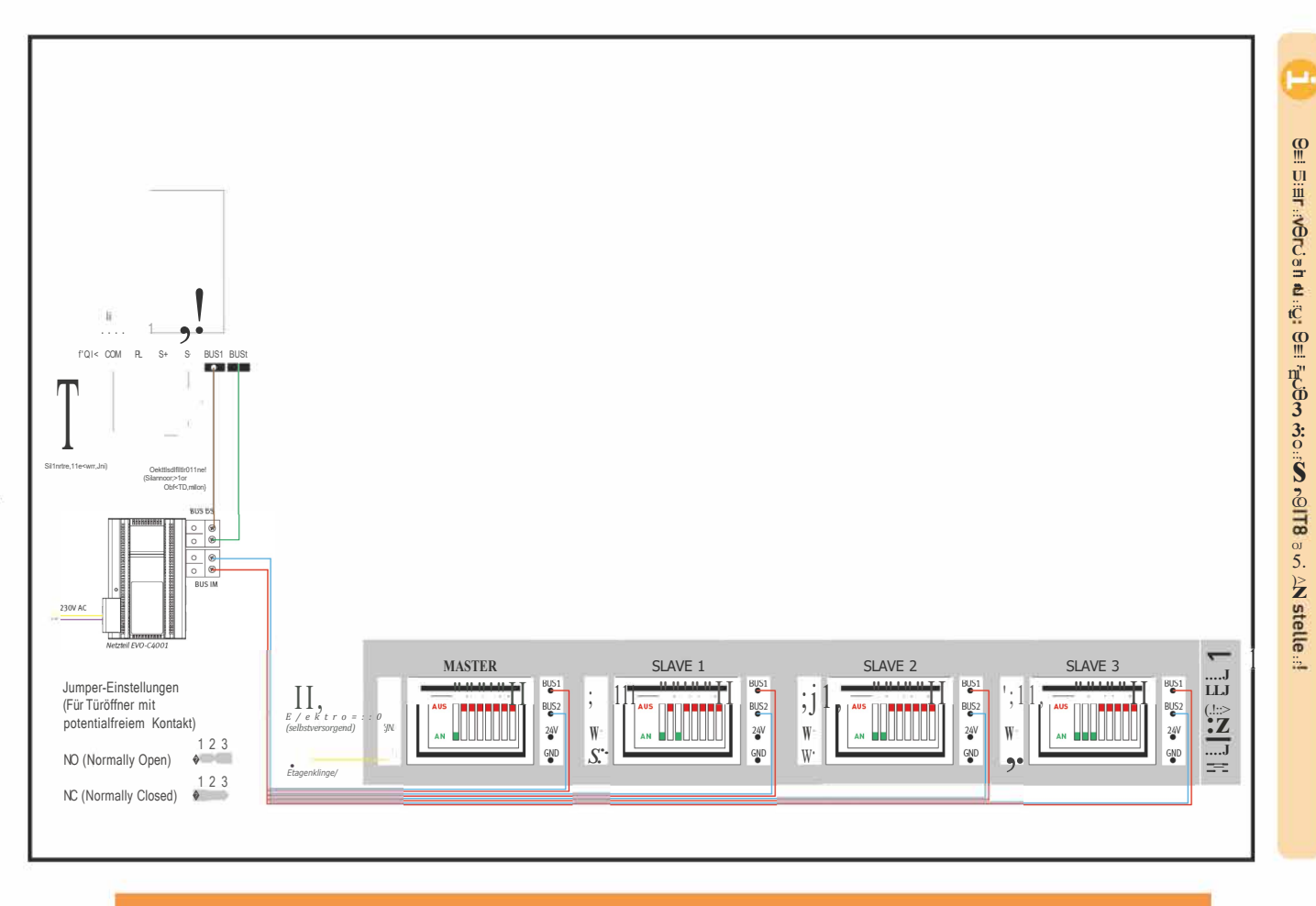

1 Familie, Sternverdrahtung

 $\overline{\mathbf{z}}$ 

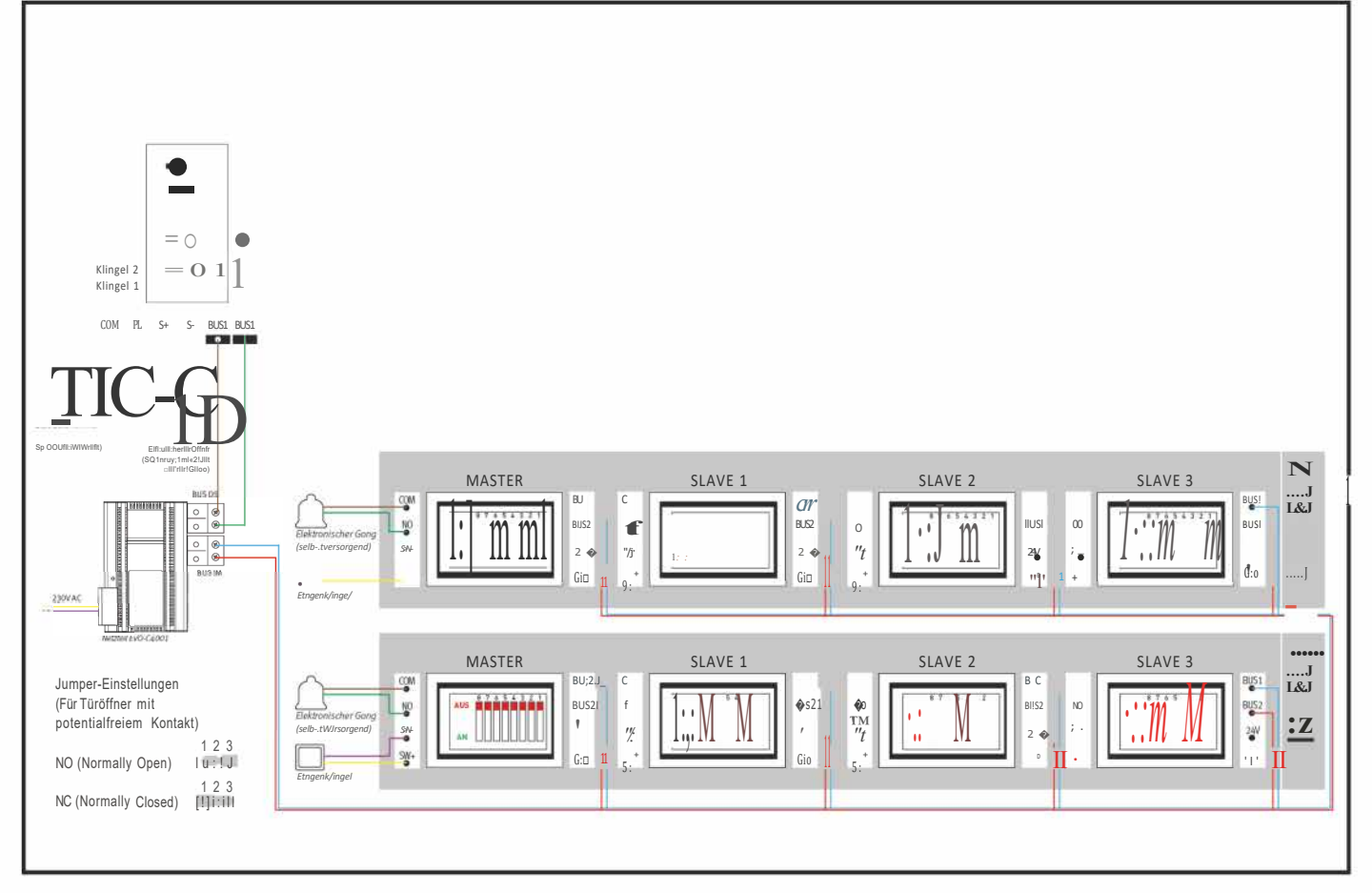

#### 2 Familien, Reihenverdrahtung

 $\begin{array}{c} N \\ N \end{array}$ 

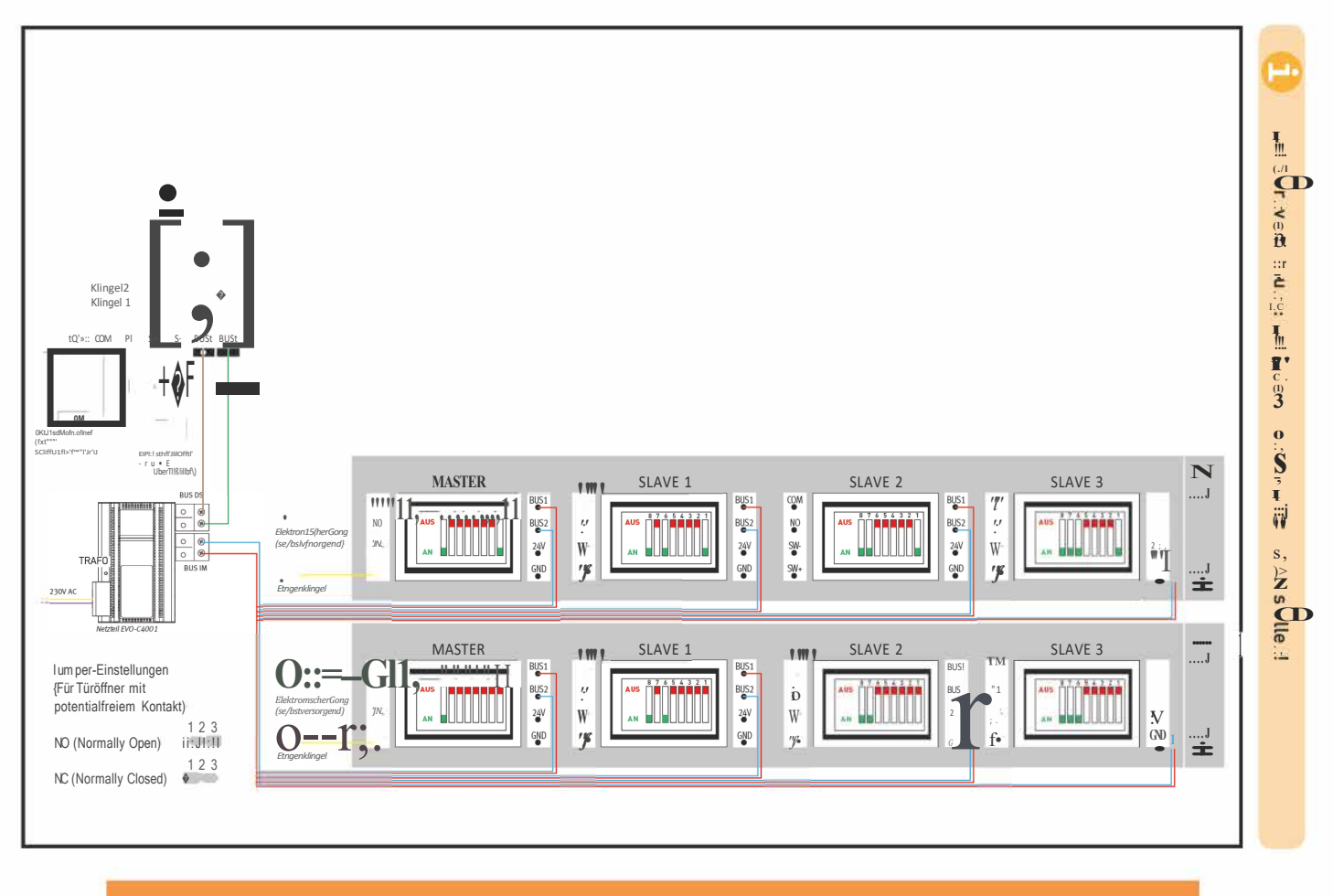

2 Familien, Sternverdrahtung

 $\frac{N}{W}$ 

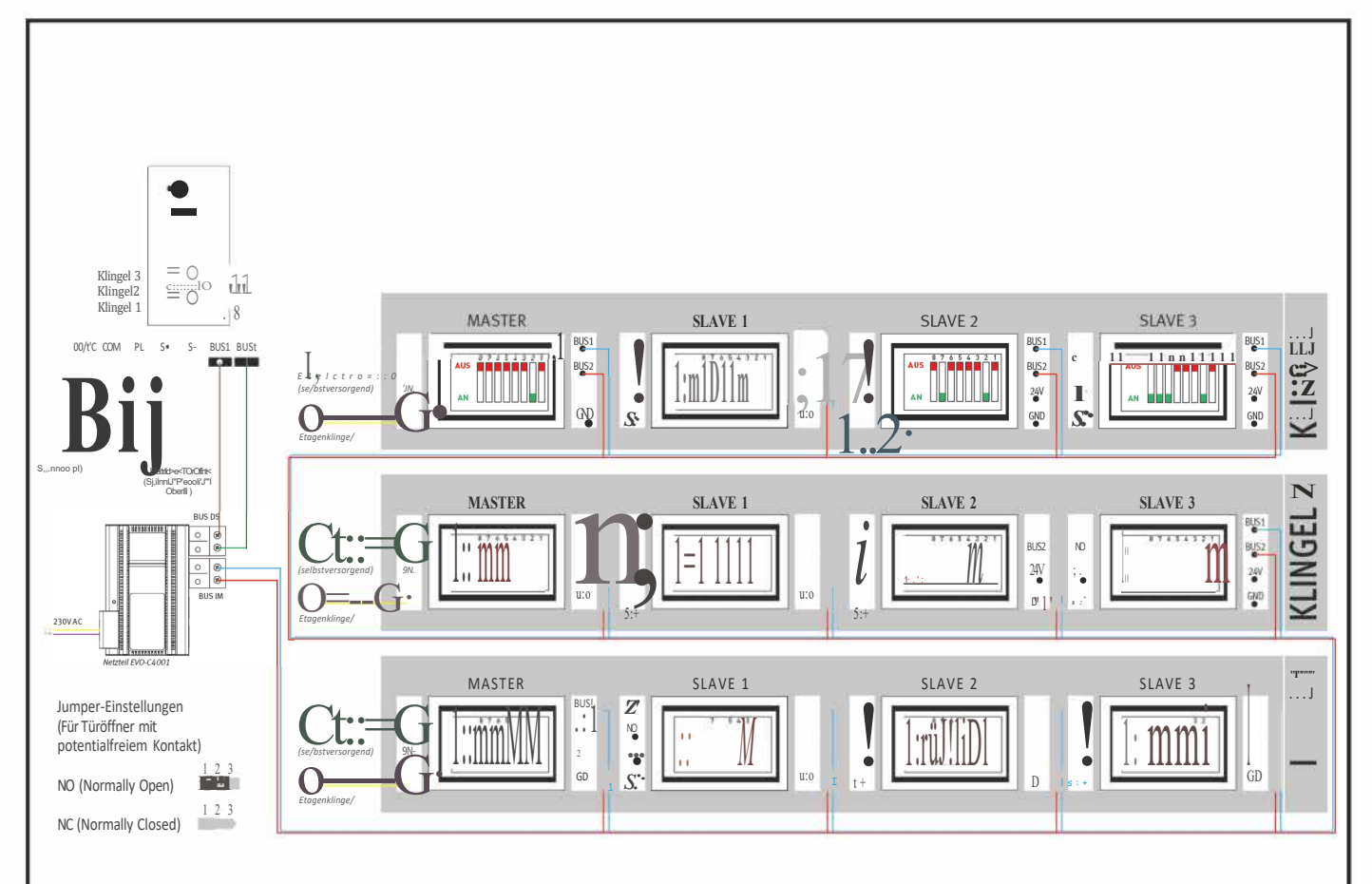

#### 3 Familien, Reihenverdrahtung

 $\ddot{\bar{N}}^{\text{ct}}$ 

![](_page_24_Figure_0.jpeg)

#### 3 Familien, Sternverdrahtung

![](_page_25_Figure_0.jpeg)

#### 4 Familien, Reihenverdrahtung

 $\frac{1}{N}^0$ 

u. MASTER SLAVE 1 SLAVE 3 SLOV GEL.  $\frac{B(5)}{6}$ **HUS1** CDM con 351 J\*\*\*VVVVV\*\*  $\begin{array}{c} \mathbf{||}\mathbf{.} \mathbf{.} \end{array}$   $\begin{array}{c} \mathbf{.} \mathbf{.} \end{array}$  $T'$ BUS<sub>2</sub>  $\frac{\Theta\left( S\right) }{\Phi}$ NO<sub></sub>  $=$ : G o (selbstversorgend) 謽  $90$ w ¥  $9N$  $\frac{2H}{\bullet}$  $\overset{g_{\mathbb{V}}}{\bullet}$ **CHINE** AN INC. **COMPA** a. GND GRD SH. GND  $\bigcirc$ ەرە Klingel4  $c$ ::::::::JO Klingel 3  $6g$  $\vdots$   $\vdots$   $\vdots$ Ċ  $\frac{1}{2}$ KI'.ngel2 Klingel 1 MASTER SLAVE 1 SLAVE 2 SLAVE 3 KLINGEL BIS1  $\frac{15}{2}$ ្នូរ ୍ଦୁ **DATABADA BRASE OF** agsi BUS2 8888 N) BLS2 ю  $\frac{10}{9}$ BUS<sub>2</sub>  $-24$  $\frac{767}{9}$ ¥  $\frac{24V}{9}$ ¥  $\frac{260}{9}$ W. ÄН  $\bullet$ SNDsy. 90 ¥. 卿  $=$   $=$  $=$ ad) W.  $8"$  $\cdot$  (  $,$ ; $:$ ",  $,m$ ;  $\sim$ MASTER SLAVE 1 SLAVE 2 SLAVE 3  $\ddot{\bullet}$ **BIKD**  $-ST$ **RANARA R** RASH 富腐腐腐腐 用高度 ۰. le (sebstvers orgend)  $9N$  $\overline{\phantom{a}}$  $\frac{g_{\rm V}}{\bullet}$  $\frac{1}{2}$  $\frac{94}{9}$  $\overset{\text{20}}{\bullet}$  $\mathop{C_{\mathbb{Z}}}\limits_{\cdots\cdots}$  $\frac{g_{\rm V}}{2}$  $\overline{c}$ An **Bible**  $rr = i \frac{1}{3}$  : G  $S:$ G  $\mathfrak{g}$ **BUS IM**  $\mathbf{M}$ Etagenkbnger 230V AC Netzfell FVD-C6001 KLINGEL1 MASTER SLAVE 1 SLAVE 2 SLAVE 3  $\mu_{\overline{p}^{\pm}}$  $\mathbf{u}_\mathrm{P}$ ni n a5t a5t  $\mathbb{F}^n$ Jumper-Einstellungen **BUST**<br>BUST<br>
<del>C</del> AUS **INNANANA INTRARAN TANNAH BROKE** AUS  $i;$ et; e: ontakt AN<sup>1</sup> AN **Madel**  $2<sub>3</sub>$  $\bullet : \ulcorner \cdot \circ \cdot \: : \: : \: : \quad \Gamma^1_{\text{ML}}$ 90 G G  $\S$  :  $\overline{91}$ NO (Normally Open)  $10:1:1$  $\overline{a}$ Etagenkbnge/  $1<sup>2</sup>3$  $NC$  (Normally Closed)

#### 4 Familien, Sternverdrahtung

![](_page_27_Figure_0.jpeg)

![](_page_28_Figure_0.jpeg)

#### 5 Familien, Reihenverdrahtung

![](_page_29_Figure_0.jpeg)

![](_page_30_Figure_0.jpeg)

Bei Sternverdrahtung: Bei jedem Monitor BITB auf AN stellen!

 $\mathbf i$ 

5 Familien, Sternverdrahtung

![](_page_31_Figure_0.jpeg)

![](_page_32_Figure_0.jpeg)

#### 6 Familien, Reihenverdrahtung

![](_page_33_Figure_0.jpeg)

![](_page_34_Figure_0.jpeg)

Bei Sternverdrahtung: Bei jedem Monitor BITB auf AN stellen!

 $\mathbf{f}$ 

6 Familien, Sternverdrahtung

![](_page_35_Figure_0.jpeg)

![](_page_36_Figure_0.jpeg)

#### 7 Familien, Reihenverdrahtung

![](_page_37_Figure_0.jpeg)

![](_page_38_Figure_0.jpeg)

 $\frac{w}{10}$ 

Bei Sternverdrahtung: Bei jedem Monitor BITB auf AN stellen!

7 Familien, Sternverdrahtung

![](_page_39_Figure_0.jpeg)

 $\beta$ 

![](_page_40_Figure_0.jpeg)

8 Familien, Reihenverdrahtung

![](_page_41_Figure_0.jpeg)

![](_page_42_Figure_0.jpeg)

Bei Sternverdrahtung: Bei jedem Monitor BITB auf AN stellen!

1

8 Familien, Sternverdrahtung

## **9. Türstation montieren**

![](_page_43_Picture_1.jpeg)

Platzieren Sie die Türstation so, dass sich die Kamera auf Augenhöhe befindet.

![](_page_43_Figure_3.jpeg)

1. Entfernen Sie vorsichtig die beiden Schraubenabdeckungen mit einem Schlitz-Schraubendreher.

2. Lösen Sie die beiden Schrauben mit dem beigelegten Torx-TR-Schlüssel.

3. Trennen Sie vorsichtig die Frontplatte vom Unterputzkasten.

![](_page_44_Figure_0.jpeg)

![](_page_44_Figure_1.jpeg)

![](_page_44_Figure_2.jpeg)

![](_page_44_Picture_3.jpeg)

4. Die Türstation wird in einem Wandausschnitt mit den Maßen des Unterputzkastens installiert.

5. Setzen Sie den Unterputzkasten ein. Entfernen Sie ein oder mehrere der kreisförmigen Sollbruchstellen auf der Rückseite des Unterputzkastens und führen Sie die verlegten Drähte durch.

6. Verspachteln Sie den Unterputzkasten.

7. Setzen Sie die Frontplatte ein.

![](_page_45_Figure_0.jpeg)

![](_page_45_Figure_1.jpeg)

8. Schrauben Sie die Frontplatte fest.

9. Bringen Sie die Abdeckungen wieder an.

#### **10. Namensschilder anbringen**

![](_page_46_Figure_1.jpeg)

 $\Box$ 

1. Entfernen Sie die durchsichtige Abdeckung des Namensschilds. Setzen Sie dazu einen sehr dünnen Schlitzschraubendreher an beiden Enden der Namensschild-Abdeckung an und hebeln Sie die Abdeckung vorsichtig[!] ab.

- 2. Nehmen Sie die Abdeckung ab.
- 3. Entnehmen Sie das innenliegende Papier und beschriften Sie es mit dem gewünschten Namen.

Alternativ können Sie einen Schriftzug mit Ihrem Namen am Computer erstellen, ausdrucken und auf die korrekte Größe zuschneiden.

4. Legen Sie das beschriebene Papierstück wieder in die Abdeckung.

- 5. Setzen Sie die Abdeckung wieder auf ihren ursprünglichen Platz und drücken Sie sie fest, bis sie einrastet.
- 6. Wiederholen Sie Schritte 1-4 für alle gewünschten Namensschilder.

### **11. Stromverteiler und Verteiler montieren**

#### **Stromzufuhr**

![](_page_47_Picture_2.jpeg)

- 1. Montieren Sie den Stromverteiler an einer DIN-Hutschiene.<br>2. Nehmen Sie die Schutzabdeckung der Stromzufuhr ab.
- 2. Nehmen Sie die Schutzabdeckung der Stromzufuhr ab.

#### **Verteiler**

![](_page_47_Picture_6.jpeg)

1. Montieren Sie den Verteiler an einer DIN-Hutschiene.

#### **12. Monitor montieren**

![](_page_47_Figure_9.jpeg)

Montieren Sie den Monitor etwa auf Augenhöhe. Probieren Sie im Zweifel verschiedene Montagehöhen aus, bevor Sie den Monitor fest anbringen, um spätere Korrekturen zu vermeiden.

![](_page_47_Picture_11.jpeg)

- Entfernen Sie die Halterung von der Rückseite des Monitors.
- Montieren Sie die Halterung an einer stabilen Oberfläche.
- Hängen Sie den Monitor in die Halterung ein.

#### 13. Bedienung

#### Hauptmenü

Berühren Sie den Monitor im Ruhezustand, um das Hauptmenü aufzurufen:

![](_page_48_Figure_3.jpeg)

Streichen Sie nach links oder rechts, um weitere Einstellungen anzuzeigen:

![](_page_48_Figure_5.jpeg)

### Tür öffnen

Sobald ein Besucher die Türklingel betätigt, wird die Live-Ansicht geöffnet und Sie sehen ein Live-Bild Ihres Besuchs.

Tippen Sie auf◆. um den Türöffner mit interner Spannungsversorgung zu betätigen.

Tippen Sie auf Laum den Türöffner mit potentialfreiem Kontakt zu betätigen.

![](_page_49_Picture_4.jpeg)

---- Türöffner mit potentialfreiem Kontakt betätigen Türöffner mit interner Spannungsversorgung betätigen

#### Mit Besuchern sprechen

Wenn ein Besucher klingelt (und Sie den Ruf annehmen), sehen und hören Sie den Besucher live auf dem Monitor.

Damit Ihr Besucher Sie hören kann, tippen Sie auf [11,

Wenn Sie ein zweites mal auf **Leite in Einen**, wird die  $\bullet$ n ktion deaktiviert und Ihr Besucher kann Sie nicht mehr hören.

![](_page_49_Picture_10.jpeg)

### Überwachen

Tippen Sie auf das �-Icon auf dem Startbildschirm, um in die Live-Ansicht zu gelangen.

#### Bildeinstellungen und Klingelton-Lautstärke anpassen

Gehen Sie folgendermaßen vor, um die Bildeinstellungen anzupassen:

- -Tippen Sie im Hiu tmenü auf MONITOR
- -Tippen Sie auf
- -Nutzen Sie die egler, um das Bild anzupassen

![](_page_50_Picture_7.jpeg)

#### **MicroSD-Karte einsetzen und formatieren**

OHNE MICROSD-KARTE KÖNNEN KEINE VIDEOS AUFGEZEICHNET WERDEN!

#### VOR DER VERWENDUNG MUSS DIE MICROSD-KARTE FORMATIERT WERDEN!

Maximale Kapazität ohne microSD-Karte: 100 Bilder, keine Videos. Maximale Kapazität mit microSD-Karte: Bis zu 1000 Bilder, bis zu 200 Videos.

Legen Sie die microSD-Karte wie abgebildet ein:

![](_page_51_Picture_5.jpeg)

Die microSD-Karte muss formatiert werden, nachdem sie eingelegt wurde. Gehen Sie dazu folgendermaßen vor:

![](_page_51_Picture_7.jpeg)

Tippen Sie auf den Menüpunkt "Speicher" **l:'.1.** 

Tippen Sie auf **D** neben dem Eintrag "Formatieren"

Tippen Sie auf �, um zu bestätigen.

#### **Fotos und Videos automatisch aufnehmen**

Die Türstation kann automatisch Fotos oder Videos aufnehmen, wenn ein Besucher klingelt. Tippen Sie im Hauptmenü auf folgendes Icon, um festzulegen ob ein Foto, ein Video, oder keine Aufnahme gemacht werden soll, wenn ein Besucher klingelt.

![](_page_52_Figure_2.jpeg)

![](_page_52_Picture_3.jpeg)

Es wird automatisch ein Foto aufgenommen wenn ein Besucher klingelt.

![](_page_52_Figure_5.jpeg)

Es wird automatisch ein Video aufgenommen wenn ein Besucher klingelt.

![](_page_52_Picture_7.jpeg)

®Keine automatische Aufnahme

#### **Fotos und Videos manuell aufnehmen**

Sie können im Live-Menü jederzeit Fotos oder Videos manuell aufnehmen.

![](_page_52_Picture_11.jpeg)

#### **Fotos und Videos ansehen und verwalten**

Um gespeicherte Fotos oder Videos anzuschauen, tippen Sie im Hauptmenü auf die entsprechenden Icons.

![](_page_53_Picture_2.jpeg)

![](_page_53_Figure_3.jpeg)

#### lntercom-Funktion nutzen

Diese Funktion kann nur genutzt werden, wenn die Monitore korrekt als Master bzw. Slave konfiguriert wurden.

![](_page_54_Picture_2.jpeg)

1. Tippen Sie auf lntercom

![](_page_54_Picture_4.jpeg)

- 2. Tippen Sie auf., um andere Monitore im selben Haushalt zu rufen. Tippen Sie auf., um das Gespräch zu beenden.
	- 3. Tippen Sie auf **de** um ins Hauptmenü zurück zu kehren.

#### **lntercom zwischen mehreren Wohnungen**

Mit dem neusten Update ist wohnungsübergreifendes lntercom möglich. Damit kann die lntercom-Funktion zwischen Monitoren verwendet werden, die unterschiedlichen Klingeltasten zugeordnet sind.

Diese Funktion muss zuerst über das lnstaller Menü aktiviert werden.

![](_page_55_Picture_3.jpeg)

1. Rufen Sie das lnstaller Menü auf [siehe Seite 15] und geben Sie den Code 0211 ein. Bestätigen Sie mit\..

![](_page_55_Figure_5.jpeg)

2. Tippen Sie im Hauptmenü auf lntercom.

![](_page_55_Picture_7.jpeg)

![](_page_56_Picture_0.jpeg)

 $\overline{4}$ Wählen Sie die Wohnung, die Sie anklingeln möchten und tippen Sie auf t'II The contract of the Contract of the Contract of the Contract of the Contract of the Contract of the Contract of the Contract of the Contract of the Contract of the Contract of the Contract of the Contract of the Contract o

![](_page_56_Picture_19.jpeg)

Um wieder in das normale Intercom-Menü zu gelangen, tippen Sie auf t,!  $5\,$ 

#### Namensliste anlegen

Standardmäßig werden die einzelnen Wohnungen als [001 ] [für Klingeltaste 1]. [002] [für Klingeltaste 2] etc. angezeigt.

Local address: 0003 Master

Für eine leichtere Identifizierung können die Wohnungen auch mit Namen gekennzeichnet werden.

 $\mathbf 1$ Rufen Sie das wohnungsübergreifende Intercom auf.

| Name List      |     |
|----------------|-----|
| [001]ABCDEFGHI |     |
| 10021          | - - |
| 10031          |     |
| 10041<br>10051 |     |
| [006]          | ヒ   |
|                |     |

 $\overline{2}$ Tippen Sie auf die Wohnung die Sie benennen möchten und tippen Sie auf 1111

![](_page_57_Picture_37.jpeg)

 $\overline{3}$ Geben Sie den gewünschten Namen ein und bestätigen Sie mit OK.

## **14. Technische Daten**

## Monitor

![](_page_58_Picture_104.jpeg)

## **Türstation**

![](_page_58_Picture_105.jpeg)

## **Hauptstromverteiler**

![](_page_59_Picture_39.jpeg)

## **Verteiler**

![](_page_59_Picture_40.jpeg)

## **Notizen**

![](_page_60_Picture_8.jpeg)

![](_page_61_Picture_4.jpeg)

![](_page_62_Picture_16.jpeg)

![](_page_63_Picture_0.jpeg)